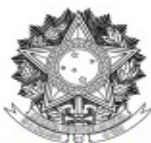

SERVIÇO PÚBLICO FEDERAL UNIVERSIDADE FEDERAL DA FRONTEIRA SUL **GABINETE DO REITOR** Avenida Fernando Machado, 108-E, Centro, Chapecó-SC, CEP 89802-112, 49 2049-3700 gabinete@uffs.edu.br , www.uffs.edu.br

# **ORIENTAÇÕES PARA ACESSO E POSTAGEM DA CARTA DE INTENÇÕES NA PLATAFORMA MOODLE**

# **1 - CRIAÇÃO DE LOGIN (CONTA) NA PLATAFORMA** *MOODLE*

- Acessar o link: <https://moodle-projetos.uffs.edu.br/login/index.php>
- Para criar uma conta, localize na tela inicial o item "Criar uma conta", ou se preferir, utilize este link [https://moodle-projetos.uffs.edu.br/login/signup.php?](https://moodle-projetos.uffs.edu.br/login/signup.php)
- Realizar o preenchimento das informações solicitadas pelo sistema para criar Nova Conta (ver figura 1):
- a) Usuário: endereço de e-mail:
- b) Senha:
- c) Endereço de e-mail:
- d) Confirmar endereço de e-mail:
- e) Nome:
- f) Sobrenome:
- g) Cidade:
- h) País:
- i) Clicar em **Criar minha conta**.

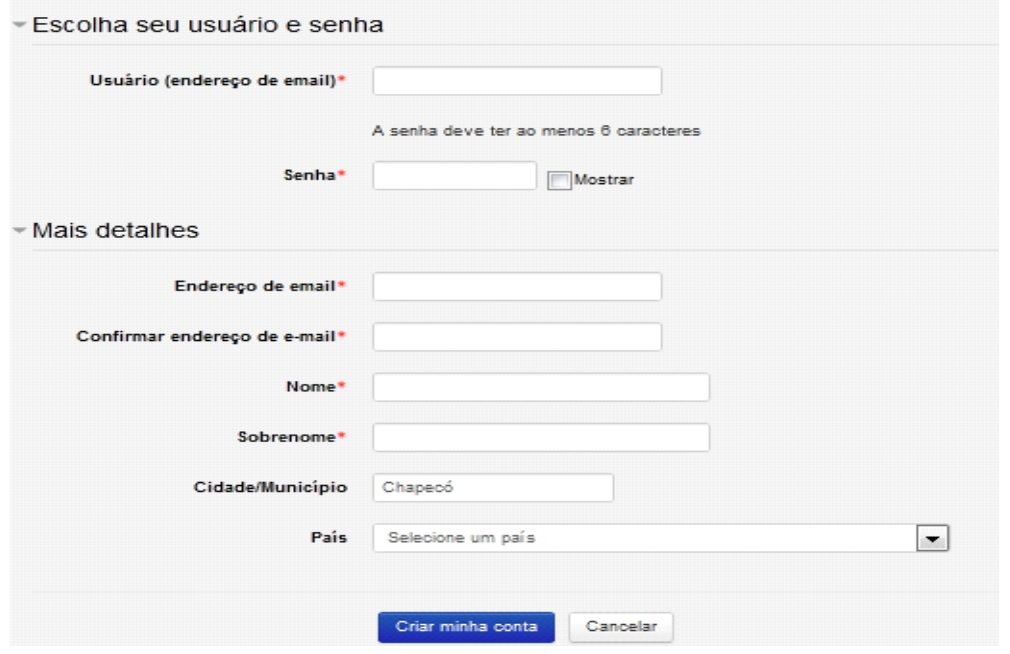

Figura 1: tela de cadastro de conta da plataforma moodle projetos.

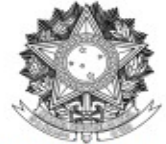

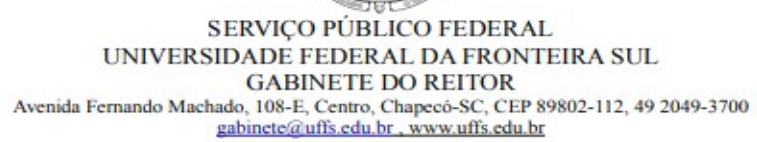

## **2. ACESSAR A PLATAFORMA MOODLE UFFS PARA POSTAGEM DA CARTA DE INTENÇÕES**

2.1 Acessar o link: <https://moodle-projetos.uffs.edu.br/login/index.php>

- Para acessar preencha
	- Identificação de usuário: **insira seu login** (e-mail usado na criação de conta no moodle, conforme orientações do item 1 deste documento);
	- Senha: **insira sua senha** (conforme informado na criação de conta no moodle, de acordo com as orientações do item 1 deste documento).

**2.3** Em seguida clique em **"Acessar"**

**2.4** Após logar no *moodle* clique neste link [https://moodle-projetos.uffs.edu.br/course/view.php?](https://moodle-projetos.uffs.edu.br/course/view.php?id=91) [id=91](https://moodle-projetos.uffs.edu.br/course/view.php?id=91) para acessar a página de entrega da carta de intenções.

**2.5** Na tela de inscrição, basta clicar em **"Inscreva-me"** conforme figura 2.

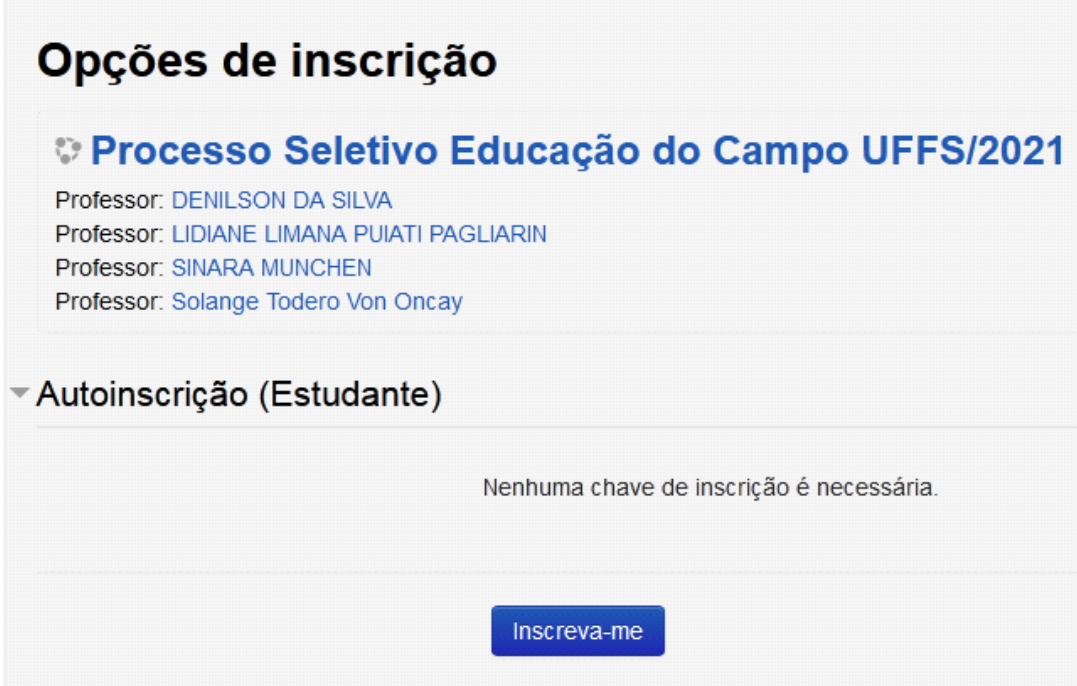

Figura 2: tela de inscrição no grupo do processo seletivo.

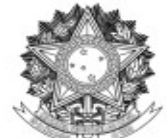

SERVIÇO PÚBLICO FEDERAL UNIVERSIDADE FEDERAL DA FRONTEIRA SUL **GABINETE DO REITOR** Avenida Fernando Machado, 108-E, Centro, Chapecó-SC, CEP 89802-112, 49 2049-3700<br>gabinete@uffs.edu.br, www.uffs.edu.br

### **2.6 Para escolha da modalidade de concorrência:**

- a) Clique no ícone: "Escolha aqui a Modalidade de Concorrência"
- b) Dentre as 9 (nove) opções de resposta, clique em apenas 1 (uma) delas.
- c) Após essa escolha, clique em "Gravar minha resposta".

#### **2.7 Para inserção da Carta de Intenção:**

a) Clique no ícone: Processo Seletivo Educação do Campo UFFS/2021.

b) Clique no ícone: "Envie aqui - Carta de Intenções"

c) Clique no ícone: Adicionar tarefa.

d) Clique no ícone: Adicionar (página com sinal de +).

e) Clique no ícone: Escolher arquivo (selecione o arquivo que consta a Carta de Intenção); Observação: ao lado do ícone escolher arquivo aparecerá o nome do arquivo selecionado.

f) Clique no ícone: Enviar este arquivo (ícone azul). Observação: o arquivo aparecerá na caixa.

g) Clique no ícone: Salvar mudanças (ícone azul). Observação: na tela constará dados do seu envio/postagem: *status* do envio (enviado para avaliação); última modificação (data e horário da postagem).